### General

# How to add new modules to iBS?

User can add new modules to iBS through different ways

#### Method 1: iBS Download Manager

Each module type has its own download manager. so to download a new Bible translation follow the following steps:

- Tap on Bible
- #

tab (tap twice, if the Bible tab is not selected)

- Select Book Popover will appear then tap Download Books buttom.
- A new list of downloable books will appear.
- Finde the Bible translation that you need to download then tap the green arrow

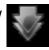

tc

start the download.

- To cancel the download just tap the Bible translation again.
- The download will continue even after closing the popover.

The same goes for the other modules types.

#### Method 2: Direct Download or eMail Attachments

- By using iPad Safari:
  - Open any site that offers theWord modules downloads (like as wordmodules.com). The modules must be zip or twm format.
  - Download the module.
  - When the browser has finished downloading the module, it will show a "Open In" button, tap it then Tap on "Open in iBible-Study HD" icon.

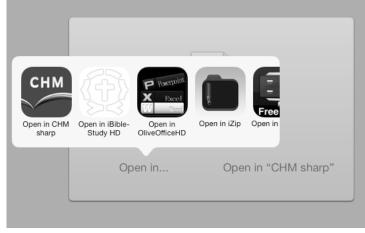

- iBS will take care of the rest.
- If the module is encrypted, the lock sign

will appear and the module will not

open.

# **General**

The same steps can be used with the modules as eMail attachments

### Method 3: iTunes file sharing

follow the steps of the following link: <a href="http://support.apple.com/kb/ht4094">http://support.apple.com/kb/ht4094</a>

Unique solution ID: #1002 Author: iBS FAQ Admin

Last update: 2013-12-22 12:54